# **Promethean® Whiteboard App**

**User Manual**

Promethean Whiteboard App Manual 0818v1.2 EN-INTL

© 2018 Promethean Limited. All rights reserved. Promethean is owner of a number of trademarks in several jurisdictions across the world. The Promethean products documented in this guide include aspects which are protected under their respective patent, copyright, design copyright, registered design and trademark laws. For use outside of your institution, no part of this guide may be reproduced, transmitted, stored in a retrieval system or translated into any other language without the prior permission of Promethean Limited. Please note that the content in this manual is protected under copyright law. Although every care has been taken in the compilation of this guide, Promethean Limited accepts no responsibility for errors or omissions, or for damages resulting from the use of information contained within the following pages.

### **Table of Contents**

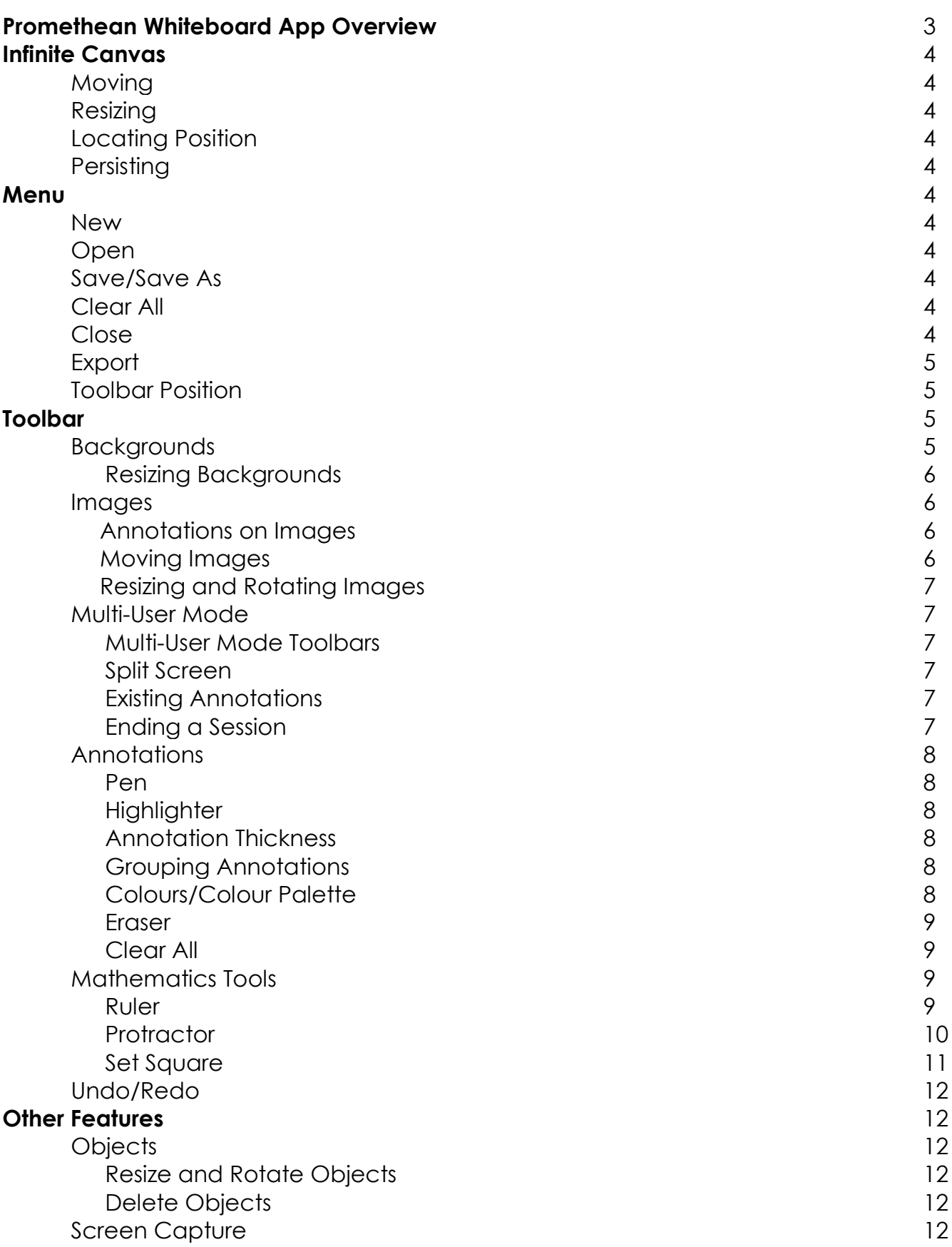

### **Promethean Whiteboard App Overview**

The Promethean Whiteboard App turns the classroom display into an interactive canvas to give teachers and students an endless work space. The App is accessed via the Pink Menu button.

It is possible to write immediately with the Whiteboard App either with the pen (provided with the ActivPanel v5 and above) or a finger. A Highlighter, width options, and a Colour Palette are also available by selecting the Pen tool. To erase annotations, select the eraser icon on the toolbar or (on an ActivPanel 5 or above) by using a palm.

The Promethean Whiteboard App provides more tools and functions to select via a toolbar. The Menu contains options to create new or open existing whiteboards, Save a whiteboard, Close, Export, or change the Toolbar Position to either the left or right of the display.

Whiteboard documents can be saved as a .PWB file or exported as a .PDF to services installed on the ActivConnect device (such as Google). They can be renamed and saved to the Internal Storage on the ActivConnect or to an external storage device such as a USB drive.

Several tools and resources, such as Mathematics Tools and Backgrounds, are available for teachers to access quickly. Ready-made charts and templates can be inserted from the ActivConnect Gallery.

The Promethean Whiteboard App supports Multi-User input; it is dependent upon the input capacity of the display being used. The App provides Multi-User Mode, which can be activated to provide separate workspace for students to interact simultaneously at the Panel. In Multi-User Mode, two toolbars will appear along the bottom and a dotted line will appear down the centre of the whiteboard, splitting the screen for student interaction.

Any annotations or objects added before Multi-User Mode is turned on can be seen but cannot be moved or erased. The purpose is to enable teachers to create content (perhaps an equation or question) for students to respond while keeping the original intact. Once Multi-User Mode is deactivated, the annotations become part of the whiteboard's Infinite Canvas and can be saved for future reference.

### **Infinite Canvas**

#### Moving

To move within the Infinite Canvas, use two fingers and drag in the desired direction.

#### Resizing

To zoom in or zoom out of the current whiteboard screen, use the pinch-tozoom gesture.

#### Locating Position

While moving on the whiteboard canvas, a radar window will appear in the opposite corner of the toolbar. On the radar window, a red box will indicate the current view to help navigate current position on the Infinite Canvas.

#### Persisting

When the application is reopened, it will display the last whiteboard file that was open. Therefore, closing the Promethean Whiteboard App will not run the risk of losing any unsaved changes.

### **Menu**

#### New

To open a new whiteboard canvas, select New from the Menu.

#### Open

To reopen a previously saved .PWB file from internal storage or an external storage device, select Open from the Menu.

#### Save/Save As

To save, select Menu and then Save or Save As to save whiteboard documents as a .PWB file. These files can be renamed and saved to the Internal Storage on the ActivConnect or to an external storage device, like a USB drive.

#### Close

To close, select Menu, then Close to exit out of the Promethean Whiteboard App program and return to the last open browser window. The last whiteboard will persist when you open again.

#### **Export**

To export the entire whiteboard canvas or current whiteboard view as a PDF, select Export from the Menu.

After selecting the export option, the file can be exported via Save to Device or other available file sharing applications. There will not be any additional application options unless they have been previously installed on the ActivConnect device being used.

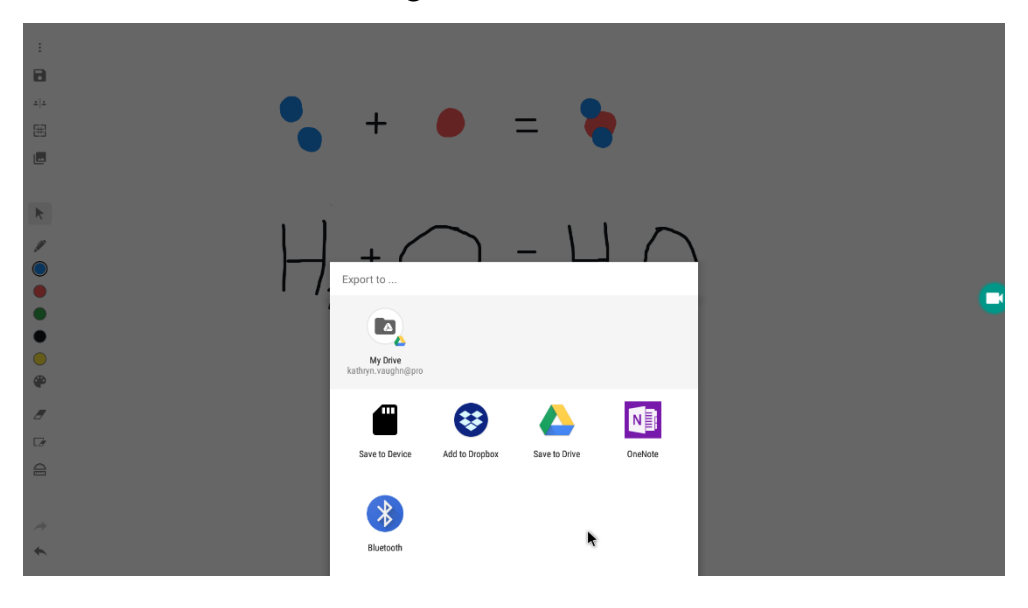

#### Toolbar Position

To move the toolbar position, select Toolbar Position from the Menu. The toolbar will shift to the left or right side of the display making it easy access from either side. On opening the Promethean Whiteboard App, the toolbar will always be on the left side.

### **Toolbar**

#### Backgrounds

Select the Background icon to choose a background. Background styles include:

- Music Chords
- Coordinate Grid
- Notebook Lined
- Notebook Lined for German and Chinese languages
- Vertical and Horizontal Blocked
- Colour palette of 16 additional colours

It is possible to combine a background style and colour.

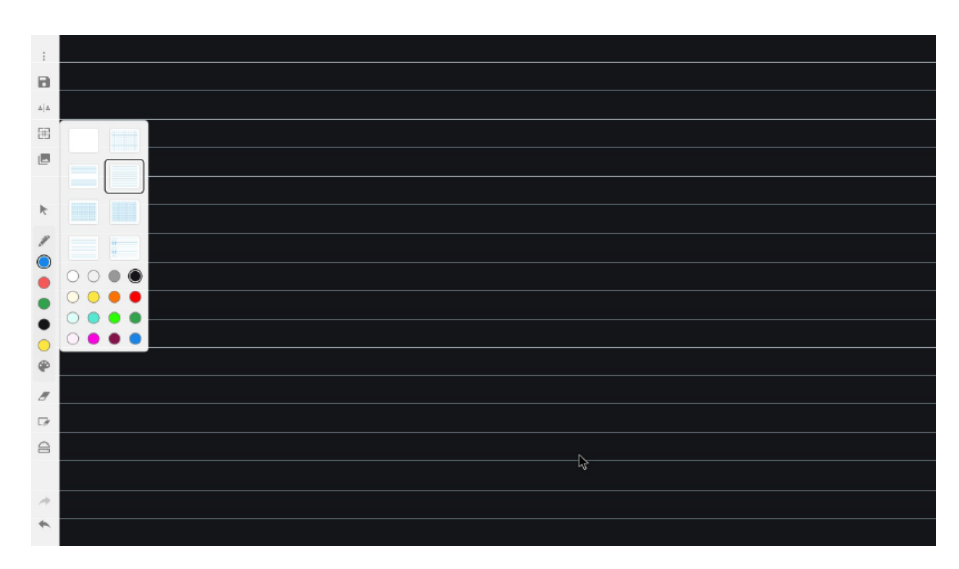

#### **Resizing Backgrounds**

To resize lined backgrounds, use the pinch-to-zoom gesture.

#### Images

To insert an image onto the canvas by selecting the Insert Image icon. Choose from a variety of ready-made Charts and Templates or an image in the Gallery (this will include any images from a connected external storage device). Images can also be inserted via Screen Capture (see below).

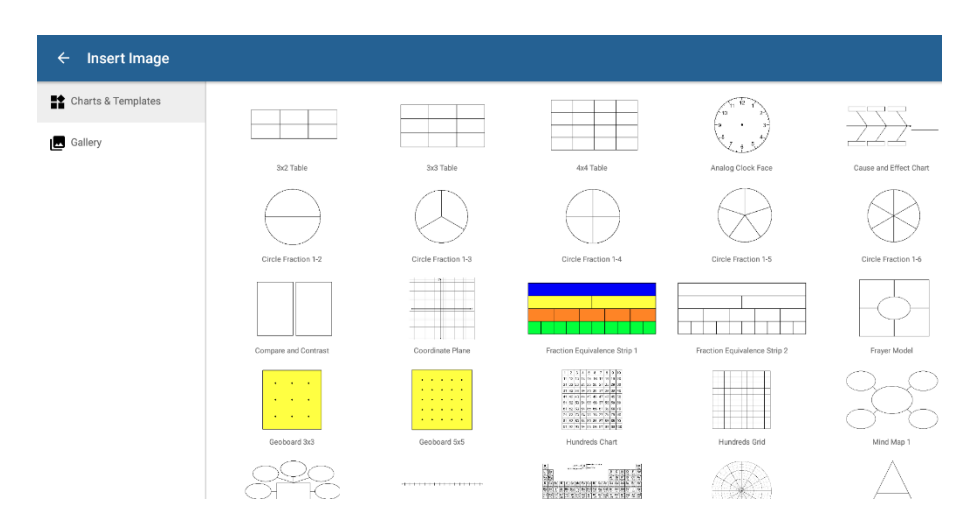

#### **Annotations on Images**

Annotations may be added to an image if desired. When finished, the annotations will automatically group with the image and remain with the image as it is moved.

#### **Moving Images**

To move an image, select the image using the Select tool and drag to the desired location.

#### **Resizing and Rotating Images**

Images can be resized and rotated by choosing an image using the Select tool and using the pinch-to-zoom gesture.

#### Multi-User Mode

The Promethean Whiteboard App provides a Multi-User Mode, which allows multiple students to interact with the whiteboard canvas simultaneously.

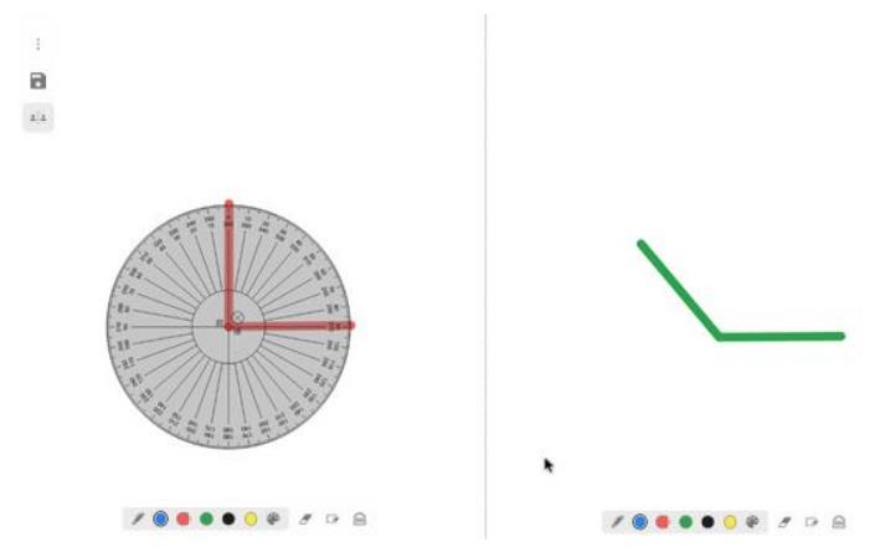

#### **Multi-User Mode Toolbars**

Upon selecting Multi-User Mode on the toolbar, two separate student toolbars will appear along the bottom of the display with basic tools, including Pen, Colours, Colour Palette, Eraser, Clear All, and Mathematics Tools. Students select the desired tools on the individual toolbars to interact.

#### **Split Screen**

A dotted line appears down the centre of the whiteboard in Multi-User Mode, which splits the screen for student interaction.

#### **Existing Annotations**

Students will be able to see any annotations or images added by the teacher and, once in Multi-User Mode, annotate on top of the pre-existing objects.

#### **Ending a Session**

The Multi-User Mode icon can be selected to end the Multi-User session. Student annotations will become a part of the whiteboard's Infinite Canvas. Annotations can be manipulated and saved by selecting the Menu and then Save or Save As.

#### Annotations

#### **Pen**

After opening the Promethean Whiteboard App, the Pen annotation feature will be automatically selected and allow users to write immediately with either pen or touch input.

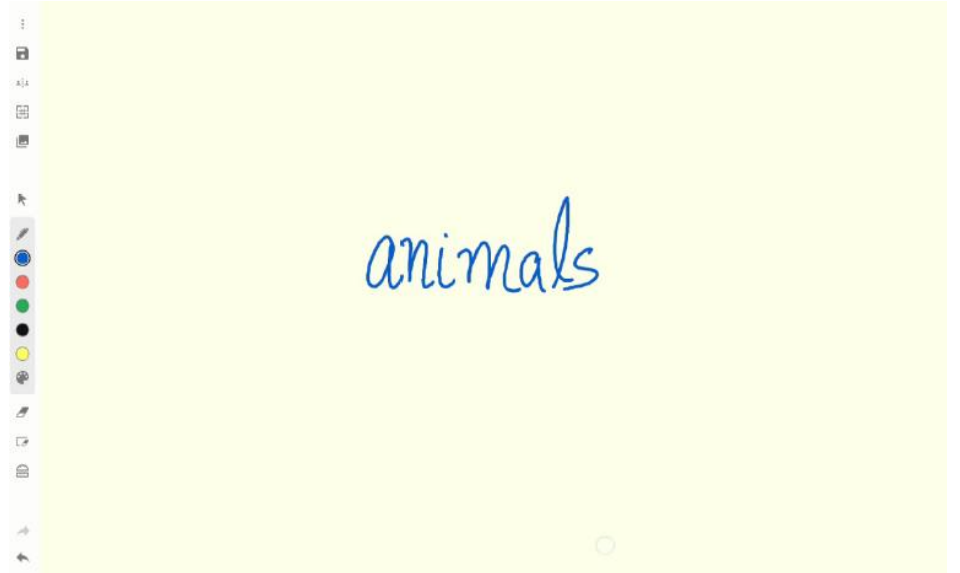

#### **Highlighter**

To highlight objects on the whiteboard canvas, select the Highlighter and choose from a variety of colours from the Colour Palette.

#### **Annotation Thickness**

To adjust the annotation thickness for the pen or the highlighter, select the Pen tool, then choose from the three highlighter thickness options.

#### **Grouping Annotations**

If writing as a continuous flow, annotations will be automatically grouped.

#### **Colours/Colour Palette**

Five standard colour options are located on the main toolbar. Additional colour options are available by selecting the Colour Palette.

The Colour Palette contains 15 additional colours that can be added to the main toolbar. Any colour that is selected from the Colour Palette will replace the last colour option on the toolbar for quick access to an alternate colour.

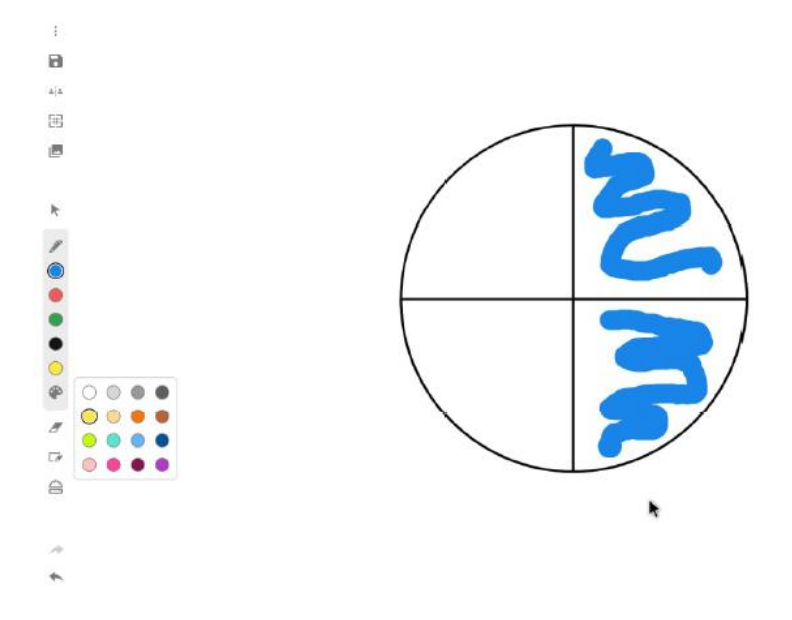

#### **Eraser**

To erase pen and highlighter annotations, select the Eraser on the toolbar. On ActivPanel v5 or above the "palm erase" functionality is available, enabling users to erase with their palm without selecting the Eraser on the toolbar.

#### **Clear All**

To remove all the annotations from the whiteboard canvas, select the Clear All icon from the toolbar.

#### Mathematics Tools

The Promethean Whiteboard App includes interactive teaching tools: a ruler, protractor, and set square. These tools can be accessed via the tools icon on the toolbar.

#### **Ruler**

The ruler can be used to measure and draw lines on the whiteboard canvas.

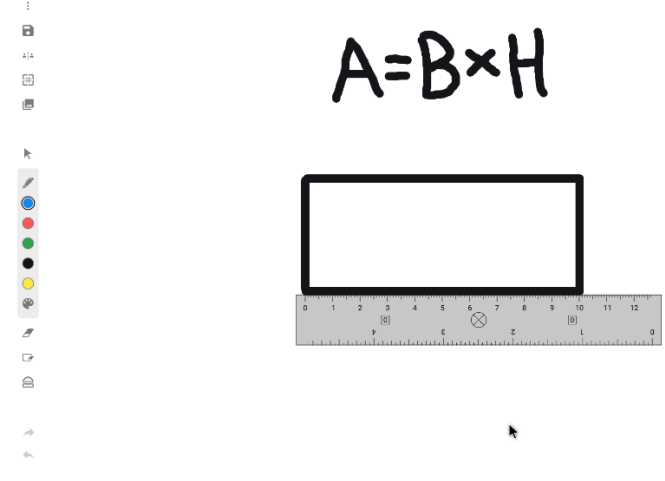

#### *Moving*

Once on the whiteboard canvas, select and drag any blank area on the ruler to and drag to move it.

#### *Resizing and Rotating*

Select and drag either end of the ruler to make it longer or shorter. This can also be achieved with the pinch-to-zoom gesture. Select an area near the numbers and drag, in a circular motion, to rotate.

#### *Creating*

To draw a straight line, move the pen or a finger along the edge of the ruler.

#### **Protractor**

The protractor can be used on the whiteboard canvas to measure and create angles.

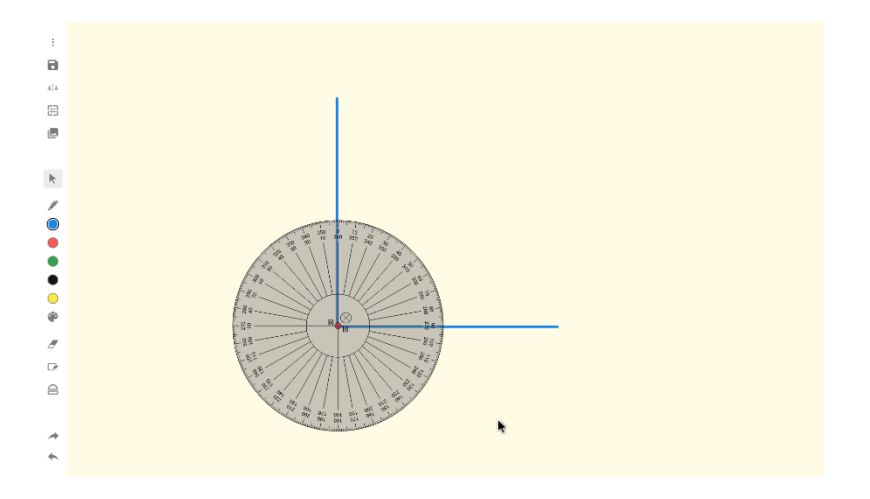

#### *Moving*

Select the blank area between the middle lines and drag to move.

#### *Resizing and Rotating*

Select the area near the numbers and drag up or down, to increase or decrease the size of the protractor, respectively. This can also be achieved with the pinch-to-zoom gesture. Select the area near the lines and drag in a circular motion to rotate the protractor or twist with the pinch-to-zoom gesture.

#### *Creating*

Draw a filled angle by moving the Select tool along the edge. Select the red dot in the middle to change it to blue, then draw a line from the centre point by moving the Select tool along the edge. Select the blue dot to change to green and move along the edge to draw an arc.

#### **Set Square**

The Set Square can be used to measure and create lines.

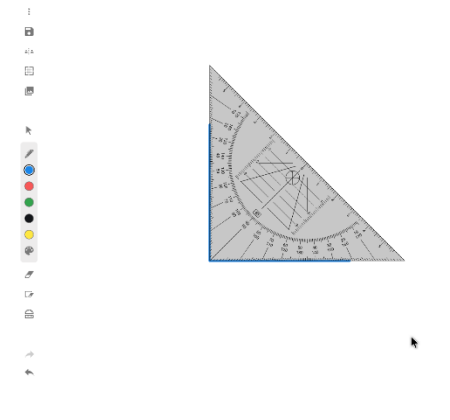

#### *Moving*

Select the blank area between the middle lines and drag to move.

#### *Resizing and Rotating*

Select the area near the numbers and drag to increase or decrease the size of the Set Square. This can also be achieved with the pinch-to-zoom gesture. To rotate the Set Square, select the blank area between the lines and drag in a circular motion.

#### *Creating*

To draw a line using the Set Square, draw along the edges of the mathematics tool.

#### Undo/Redo

Select the Undo and Redo icons on the toolbar and any actions made on the canvas will return to a previous edition.

### **Other Features**

#### **Objects**

#### **Resize and Rotate Objects**

To resize and rotate objects, use the pinch-to-zoom feature.

#### **Delete Objects**

To delete an object, select the object to be removed and select the red bin. Tap an area of the object, away from the red bin, if deletion of the object is no longer required.

#### **Screen Capture**

 $\overline{a}$  $\dot{a}|\dot{a}$ Ė

......

ŗ,  $\overline{a}$ 

To capture a screenshot, select the Pink Menu button and select the orange Screen Capture icon. The Promethean Whiteboard App will launch, and the screenshot will appear on the whiteboard canvas and will also be saved to the Gallery on the ActivConnect.

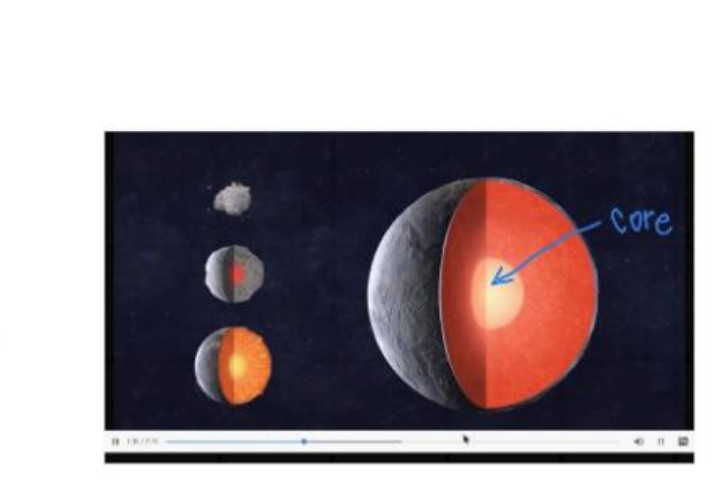